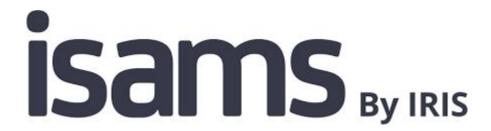

#### isams MIS Admissions+ Guide Book

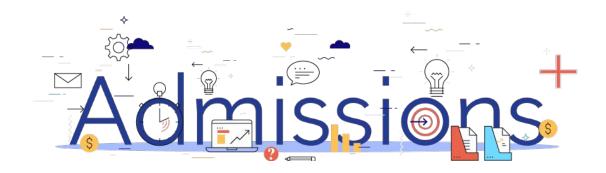

#### **Guide Book - Contents**

- **Year 7 Data Collection Process**
- 2. **Sixth Form Data Collection Process**
- **How to set-up the API**

6.

8.

- Which fields are imported
- 5. How to perform the export of application data from Admissions+ to isams

How to perform the import of Year 11 students from isams to Admissions+

- How to perform the export of UDF's from Admissions+ to isams
- **How to perform the Classes export from Admissions+ to isams**
- How to perform the import of Courses from isams to Admissions+ 9.

#### **Admissions Process on A+**

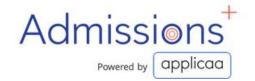

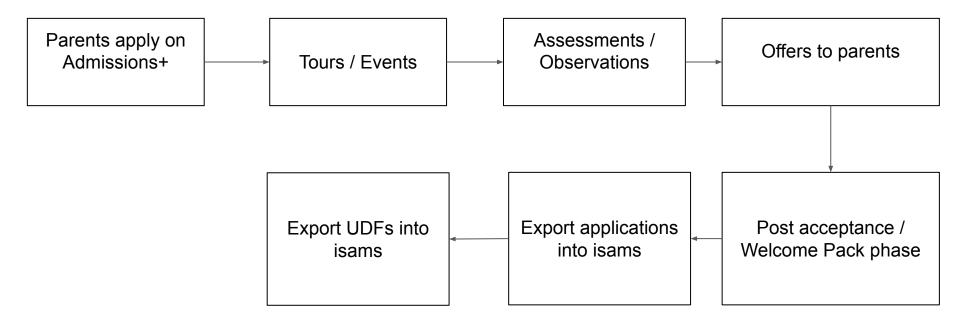

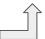

#### **Section 1: isams API Integration with Admissions+**

Before you start to export data to your isams MIS from Admissions+ you need to:

- A school admin will need to contact isams Partner Support <u>support@isams.com</u> to request an Applicaa REST API Key. Once your request has been processed they will email you with your API username (Client ID) and API password (Client Secret)
- 2. Add your isams details onto your Admissions+ system:
  - Login to Admissions+ and click **Settings** → **School Settings** → **Integration**.
  - Click on Edit.
  - Select **Isams** as the Integration platform then enter the following:
  - Username is your Client ID.
  - Password is your Client Secret.
  - School ID is your school name in your isams URL https://developerdemo.isams.cloud/

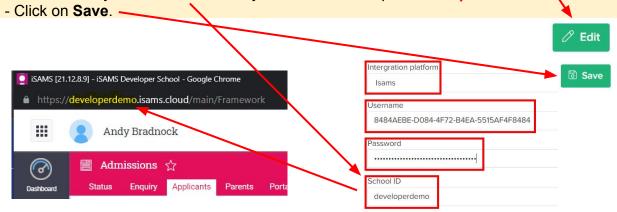

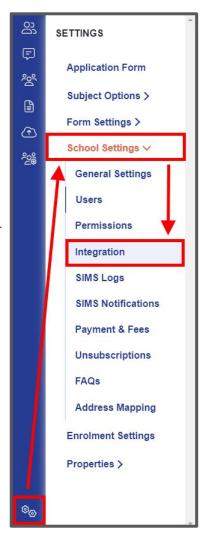

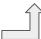

#### **Section 1: isams API Integration with Admissions+**

Before you verify your iSams credentials in A+ please ensure your **Applicaa REST API Key** has the following Module Names set with **WRITE** permissions in your MIS:

- Teaching Manager (iSAMS\_TEACHING)
- School Manager (iSAMS\_SCHOOLMANAGEMENT)
- Admissions (iSAMS\_ADMISSIONSMANAGER)
- Student Manager (iSAMS\_STUDENTMANAGEMENT)
- Other Schools (iSAMS\_OTHERSCHOOLS)

Changing REST API Client Permissions (access to isams Identity needed)

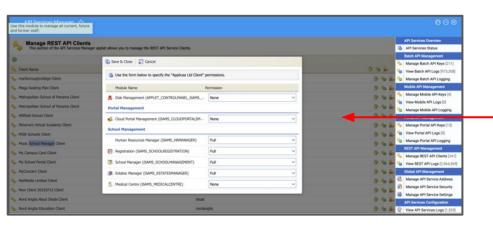

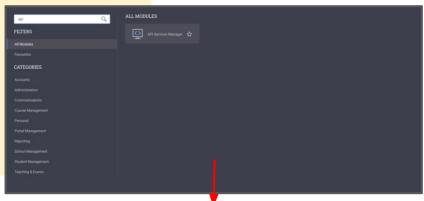

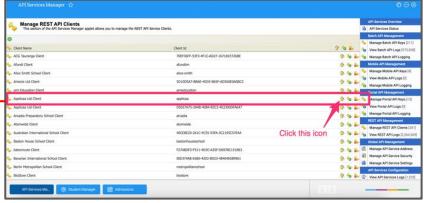

#### **Section 1: isams API Integration with Admissions+**

- Select Verify iSams Credentials/Permissions to ensure your MIS credentials are valid.
- 2. Once the validation process is complete you should see this message.

MIS Credentials Validation

Credentials are not verified!

Verify iSams Credentials/Permissions

MIS Credentials Validation

iSams credentials are valid.

**Download Lookup Values** 

Import UDFs

## Section 3: Which fields are imported for students - photo, name, birthday, gender and country

| Property Name  | File Comment                       | How this processed                           | isams Import |
|----------------|------------------------------------|----------------------------------------------|--------------|
| Photo          |                                    |                                              | Yes          |
| Legal Surname  | 60 characters max, 1 character min | Existing data replaced with new data from A+ | Yes          |
| Legal Forename | 60 characters max, 1 character min | Existing data replaced with new data from A+ | Yes          |
| Preferred Name | 60 characters max, 1 character min | Existing data replaced with new data from A+ | Yes          |
| Middle Name    | 60 characters max, 1 character min | Existing data replaced with new data from A+ | Yes          |
| Date of Birth  | YYYY-MM-DD                         | Existing data replaced with new data from A+ | Yes          |
| Gender         | Either M or F                      |                                              | Yes          |
| Country        |                                    |                                              | Yes          |

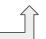

### Section 3: Which fields are imported for students - phone, email, ethnicity, nationality, religion and language ability

| Property Name    | File Comment      | How this processed | isams Import   |
|------------------|-------------------|--------------------|----------------|
| Phone Number     | 20 characters max |                    | Yes            |
| Email            | 60 characters max |                    | Yes            |
| Ethnicity        | Lookup            |                    | Yes            |
| Nationality      | Lookup            |                    | Yes            |
| Religion         | Lookup            |                    | Yes            |
| Language Ability | Lookup            |                    | Yes            |
| Boarder Status   | Lookup            |                    | Yes - required |

### Section 3: Which fields are imported for students - *UPN* and school

| Property Name  | File Comment | How this processed | isams Import |
|----------------|--------------|--------------------|--------------|
| UPN            |              |                    | Yes          |
| Current School |              |                    | Yes          |

#### UDFS and Timetable are also imported

| Property Name                 | File Comment | How this processed | isams Import |
|-------------------------------|--------------|--------------------|--------------|
| User Defined Fields (UDFs)    |              |                    | Yes          |
| Timetable (Allocated Classes) |              |                    | Yes          |

# Section 3: Which fields are imported for contacts - relationship, initial, name, gender, parental responsibility and occupation

| Property Name  | File Comment                                                   | How this processed | isams Import |
|----------------|----------------------------------------------------------------|--------------------|--------------|
| Relationship   | Relation of parent to child (no lookups)                       |                    | Yes          |
| Initial        | Title                                                          |                    | Yes          |
| Legal Surname  | 60 characters max, 1 character min                             |                    | Yes          |
| Legal Forename | 60 characters max, 1 character min                             |                    | Yes          |
| Middle Name    | 60 characters max, 1 character min                             |                    | Yes          |
| Gender         | Either M or F                                                  |                    | Yes          |
| Responsibility | 'T' for True or 'F' for False<br>Legal parental responsibility |                    | Yes          |
| Occupation     | (no lookups)                                                   |                    | Yes          |

### Section 3: Which fields are imported for contacts - phone, email and home address

| Property Name | File Comment      | How this processed | isams Import |
|---------------|-------------------|--------------------|--------------|
| Phone Number  | 20 characters max |                    | Yes          |
| Email         | 60 characters max |                    | Yes          |
| Address 1     |                   |                    | Yes          |
| Address 2     |                   |                    | Yes          |
| Address 3     |                   |                    | Yes          |
| Town/City     |                   |                    | Yes          |
| Postcode      |                   |                    | Yes          |
| County        |                   |                    | Yes          |

# isams By IRIS

#### **Section 4: isams MIS Admissions+ Export**

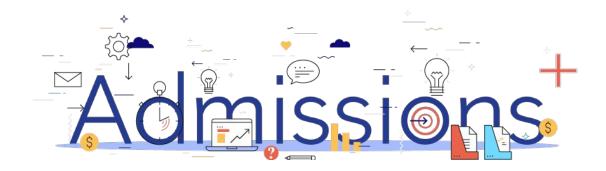

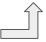

### Step 1: Using the School Manager in isams to create a School Term, Year and Form ready for the export

- Click View All Modules → School Management → School Manager module.
- Creating a School Term:

Click School Terms tab → Create Term

Creating a Year:

Click Years tab → Create Year

Creating a Form:

Click Forms tab → Create Form

Click View All Modules → Student Management → Admissions module then click Configuration tab → Statuses tab to view Admissions Statuses in isams.

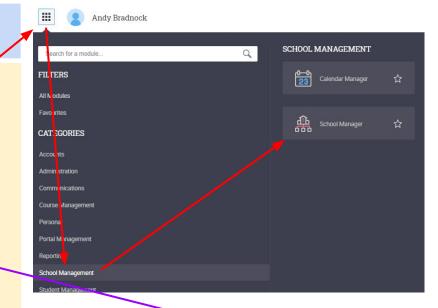

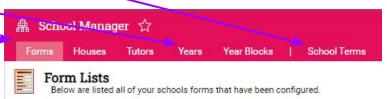

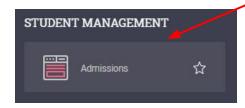

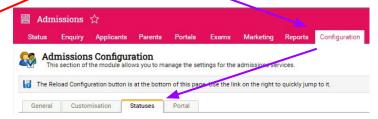

#### Step 2: Enrolling students to be exported

- 1. When your students are ready to be exported to your MIS they should be enrolled in Admissions+.
- For Year 7 students this can be done within the Student Profile or in bulk:

Student Profile method
Bulk Student Selection method

- 3. For Sixth Form students when they are put on their Courses their enrolment status will change to Enrolled.
- 4. The **Student Profile** and **Bulk Student Selection** methods can also be used to enrol Sixth Form students.

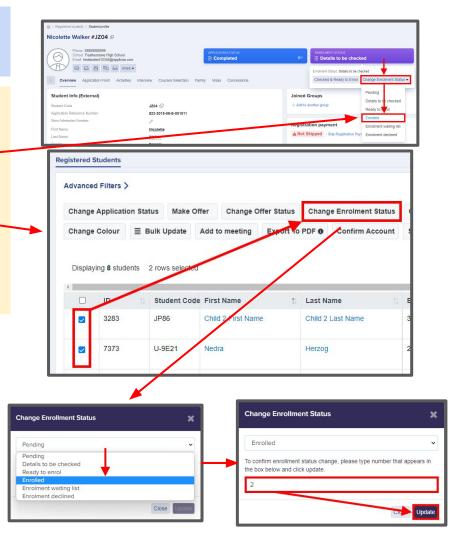

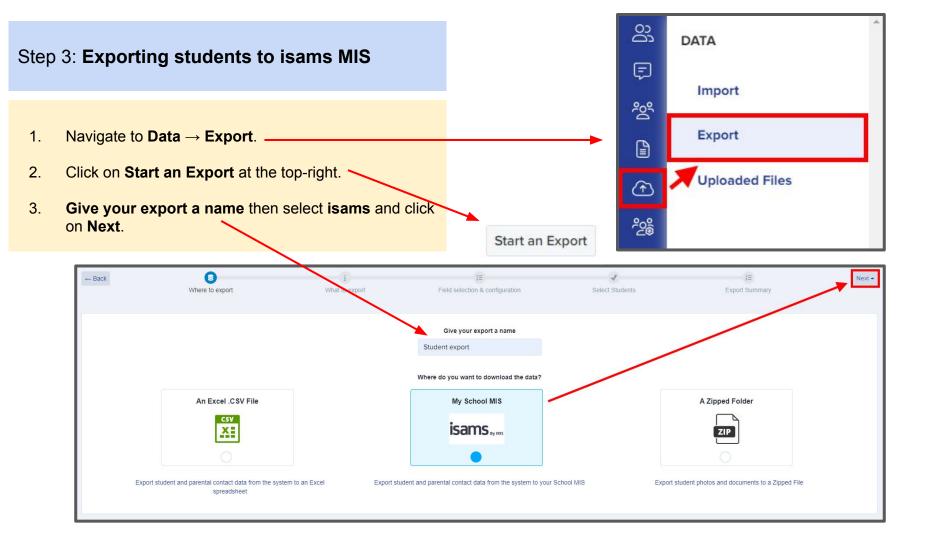

- Select Students then click Next.
- 2. On the next Map step you need to:
  Select Year Group (required) e.g. Year 12
  Select School Year (optional) e.g. 2022
  Select School Term (optional) e.g. Autumn
  Select School Form (optional) e.g. AT
  Select Admissions Status (optional)
  e.g. Application Verified and Paid
  Select Export student as Self Contact (optional)
- 3. The mappings should be correct then click **Next**.

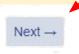

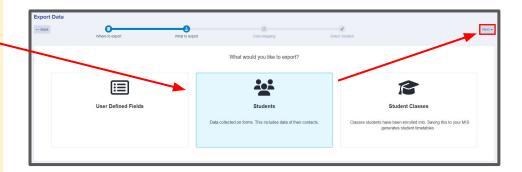

#### SELECT ISAMS YEAR GROUP, SCHOOL YEAR, TERM, FORM, ADMISSIONS STATUS

Year 12 × ‡

Application - Verified and P... × \$

2022 × \$

Autumn × \$

AT × \$

- On the next step you may use the Advanced Filters and then Select all students for your export if required or you can select only students you want to export.
- Click Next.

Next →

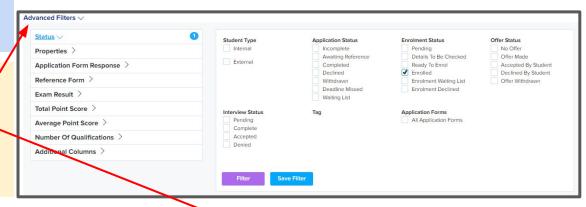

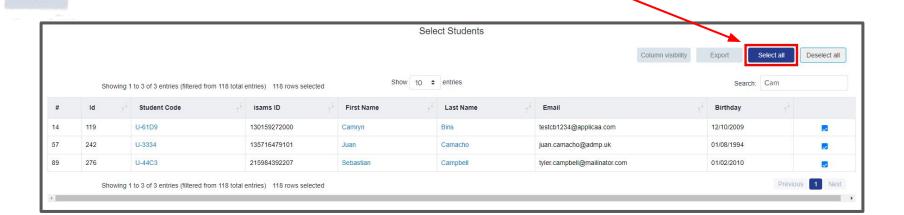

1. On the Isams Student Mismatch Checking step potential mismatched students will be displayed if they are different in your MIS.

Click on Resolve for each student in the Unresolved Matches list.

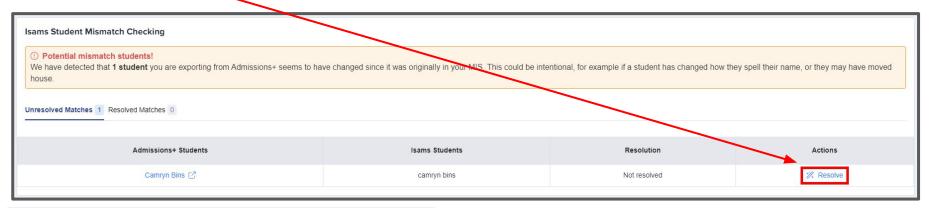

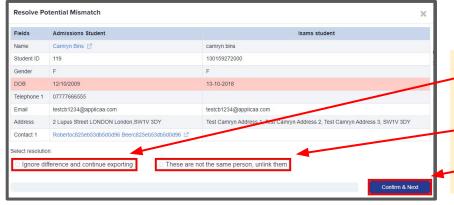

- 2. Select the **Ignore difference and continue exporting** option to confirm they are a match.
- 3. Select the **These are not the same person, unlink them** to confirm they are **not** a match.
- 4. Click **Confirm & Next** which will show the next student.

Once you have selected an appropriate option for your student(s) they will appear in **Resolved Matches**Click on **Change** to select a different option if required.

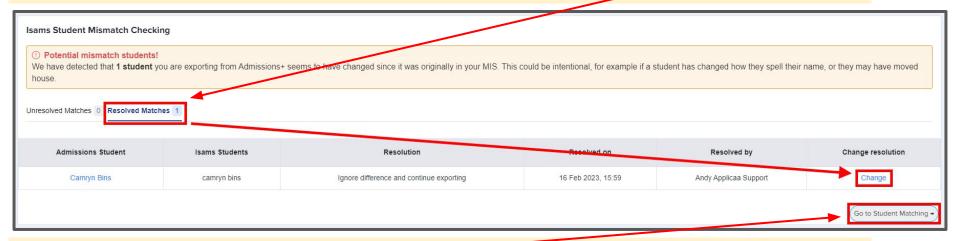

2. Click **Go to Student Matching** once all students have been checked.

**Please note:** If there are too many mismatched students you will need to contact Support or your Customer Success Manager, when this happens the message below will be displayed and you will not be able to continue with the export.

Isams Student Mismatch Checking

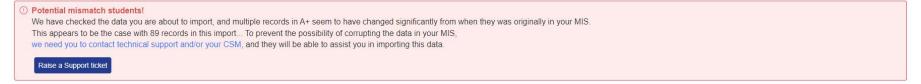

2.

3.

1. In the Isams Student Mapping screen you will need to Resolve any Unresolved Matches.

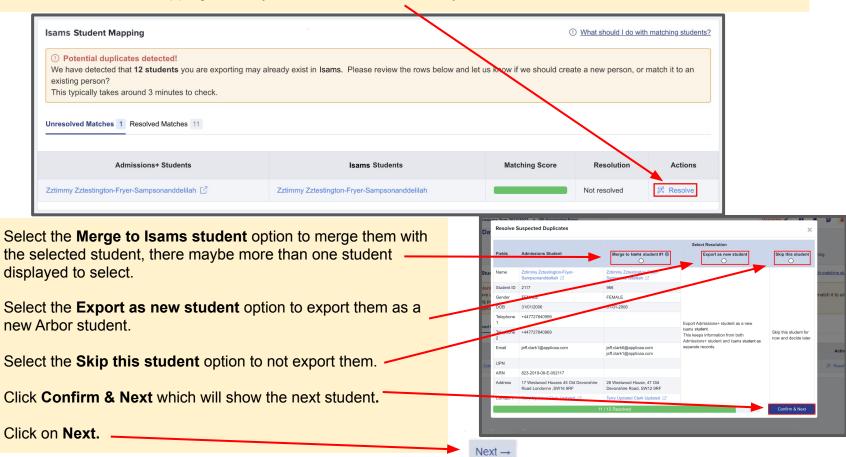

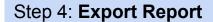

- Once the export process has finished click on the report to check your students exported successfully.
- 2. If there were any issues with the export you will see the reason in the **iSams Notice** column for each student and their contacts.

In the example below the student and contacts exported successfully with no error.

**Export Finish!** 

1 students were processed!

View report »

| A+ ID | # ++ | iSams Student School id                                | †‡ | iSams Notice ++ | forename ++ | surname ++ |
|-------|------|--------------------------------------------------------|----|-----------------|-------------|------------|
| 157   | 1    | 164350329644<br>Student data was transferred to iSams. |    | Success         | Test Clyde  | Test Ortiz |
|       |      |                                                        |    |                 |             |            |

| # | iSams Student SchoolID | iSams ContactID †+ | iSams Notice ++ | first_name †+         | last_name †↓            | email ++                            | relationship ++ |
|---|------------------------|--------------------|-----------------|-----------------------|-------------------------|-------------------------------------|-----------------|
| 1 | 164350329644           | 6054               | Success         | Kenna36bb4204cfaeecef | Smitham36bb4204cfaeecef | parent36bb4204cfaeecef@applicaa.com | Step Father     |
| 1 | 164350329644           | 6055               | Success         | Andy Test             | Ortiz                   | atotest1234@applicaa.com            | Father          |

# isams By IRIS

#### **Section 5: isams MIS Admissions+ Export of UDF's**

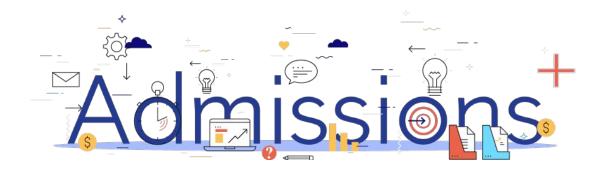

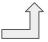

#### Step 1: Importing UDFs

- 1. Log into Admissions+.
- 2. Navigate to Settings  $\rightarrow$  School Settings  $\rightarrow$  Integration
- 3. Click **Import UDFs.**

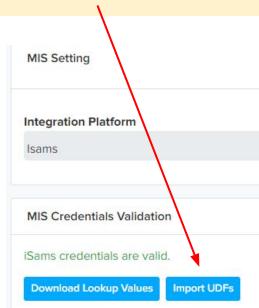

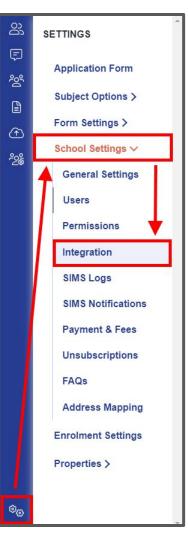

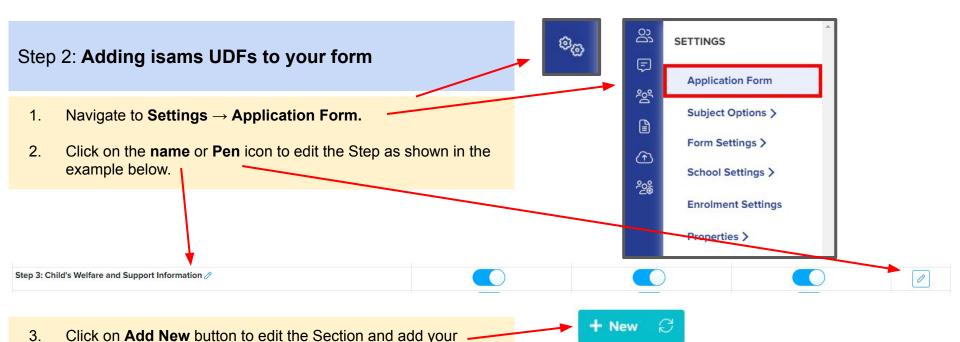

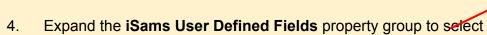

UDFs.

- UDFs to add to your form. If UDFs are grayed out and unselectable this is because they have already been added to your form.
- UDFs can also be displayed by typing in the Search existing fields box.

[Applicant] Admissions Enquiry / ... + [Interview] Former Assessment / ... + [Statistics] Applicants Census / St...

Existing Properties

Existing Proper

Add New Field

iSams User Defined Fields V

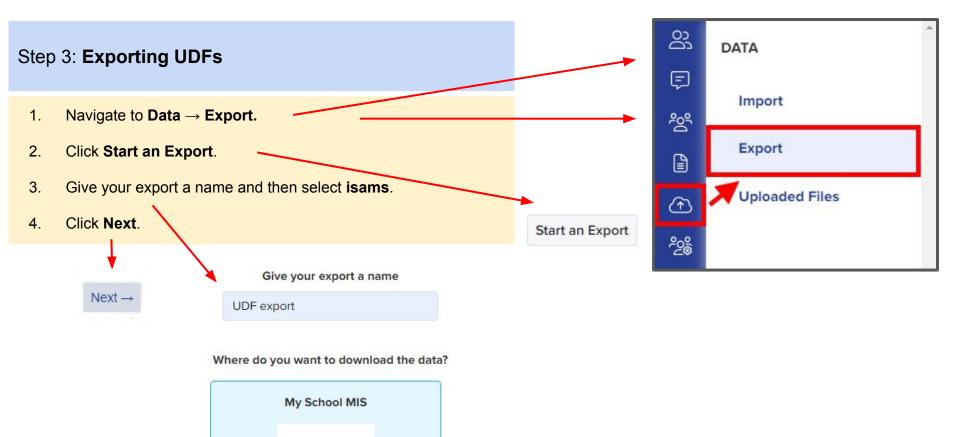

isams By IRIS

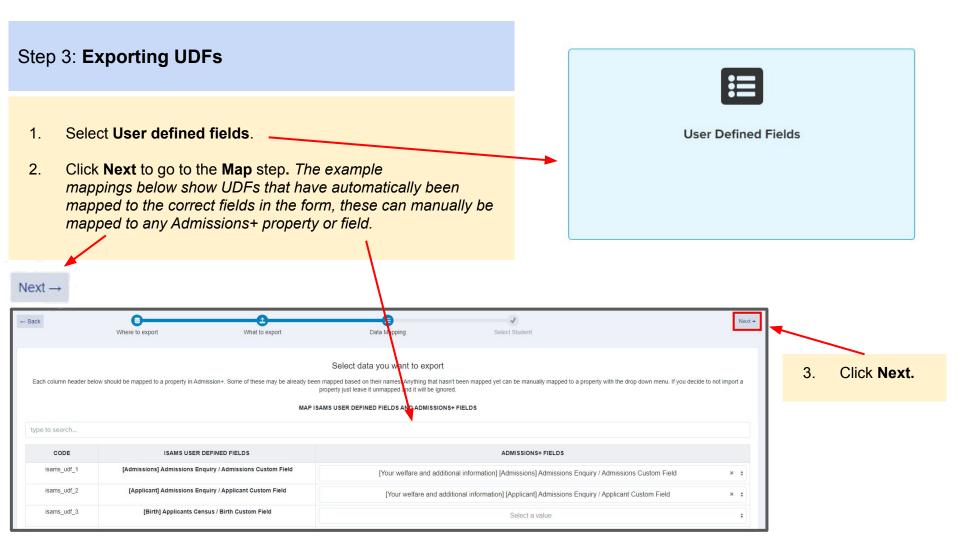

#### **Step 3: Exporting UDFs and Export Report**

1. Click on **Select all** or select one or more students as required to export **UDFs** for them.

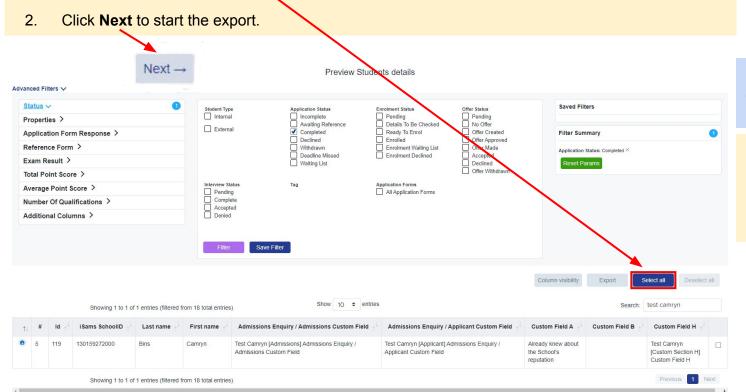

#### Step 4: Export Report

. Once the export process has finished click on the report to check UDFs have exported.

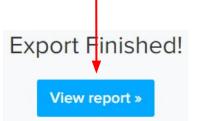

# isams By IRIS

#### **Section 6: isams MIS Admissions+ Export of Classes**

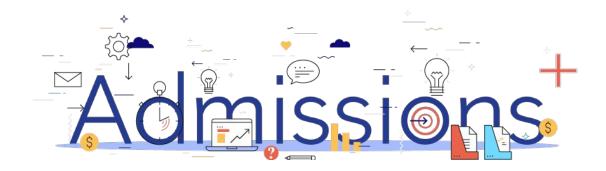

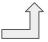

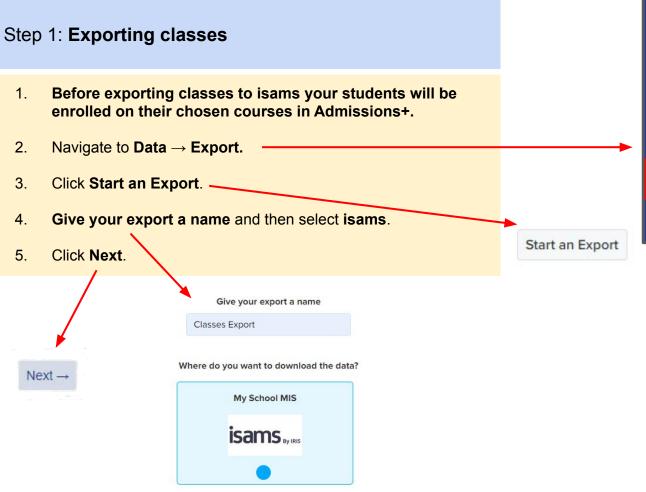

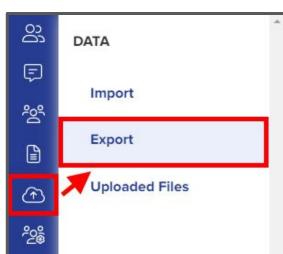

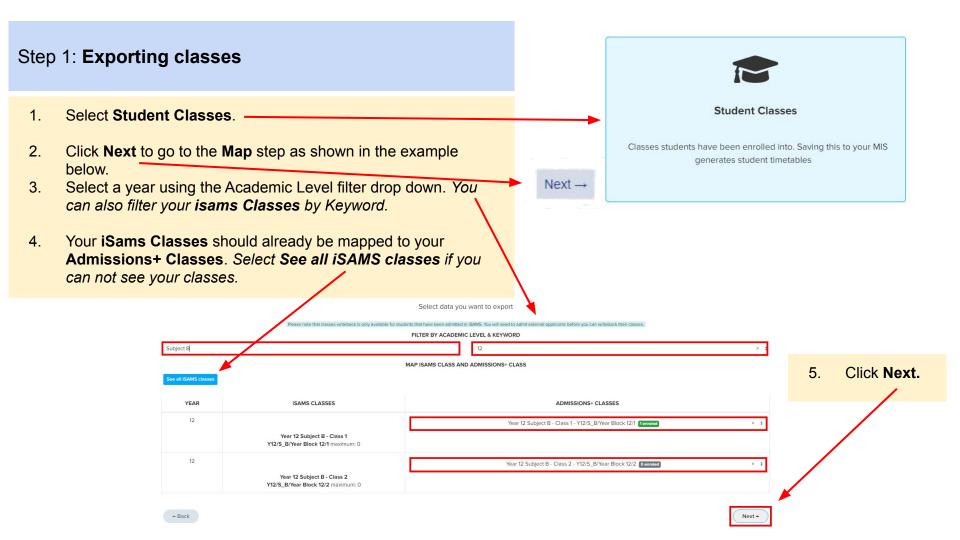

#### Step 1: Exporting classes

1. On the **Details** step a preview of the export will be displayed.

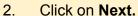

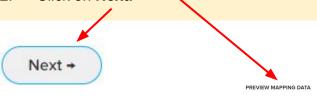

| YEAR | ISAMS CLASSES                                                     | ADMISSIONS+ CLASSES                                                                    |
|------|-------------------------------------------------------------------|----------------------------------------------------------------------------------------|
| 8    | Year 8 Subject B - Class 2 Y8/S_B/Year Block 8/2 maximum: 0       | Subject B Year 8 Subject B - Class 2 - Y8/S_B/Year Block 8/2 Oemoties                  |
| 10   | Year 10 Subject B · Class 1 Y10/S_B/Year Block 10/1 maximum: 0    | Subject B Year 10 Subject B - Class 1 - Y10/S_B/Year Block 10/1 Ownershed              |
| 10   | Year 10 Subject B - Class 2<br>Y10/S_B/Year Block 10/2 maximum: 0 | Subject B Year 10 Subject B - Class 2 - Y10/S_B/Year Block 10/2 Overcind               |
| 12   | Year 12 Subject B · Class 1 Y12/S_B/Year Block 12/1 maximum: 0    | Subject B Year 12 Subject B - Class 1 - Y12/5_B/Year Block 12/1 Test Clyde Test Ortz - |

#### Step 2: Export Report

 Once the export process has finished click on the report to check Classes have exported.

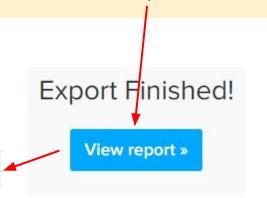

| Status  | Teaching Set ↑↓                       | Student ID ++ | Student name          | iSams Student School ID | †÷ |
|---------|---------------------------------------|---------------|-----------------------|-------------------------|----|
| Success | Year 12 Subject B - Class 1 - Year 12 | 157           | Test Clyde Test Ortiz | 164350329644            |    |

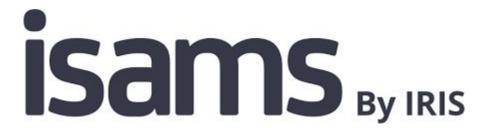

#### **Section 7: isams MIS Admissions+ Import**

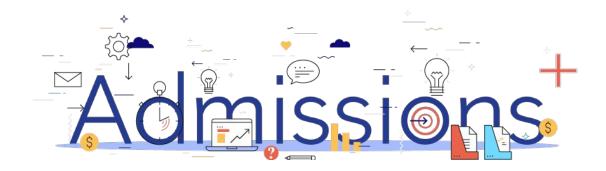

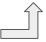

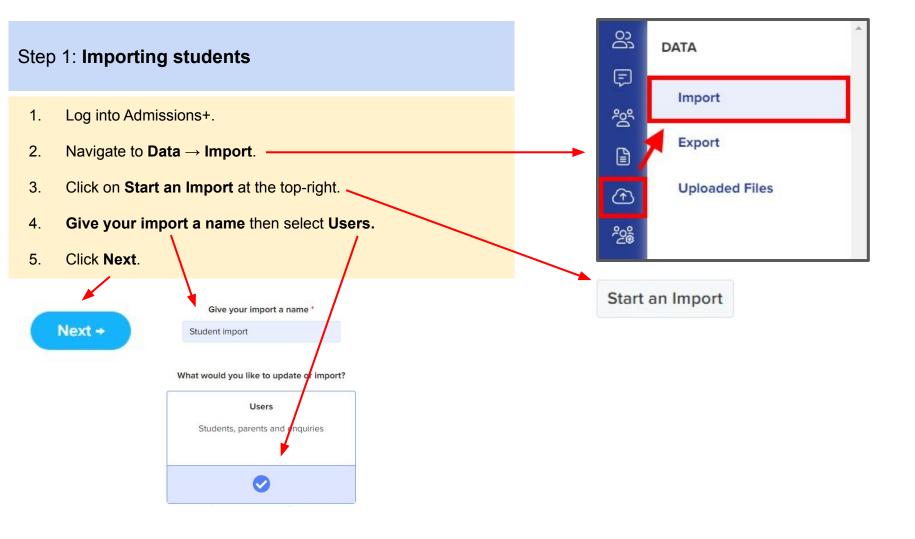

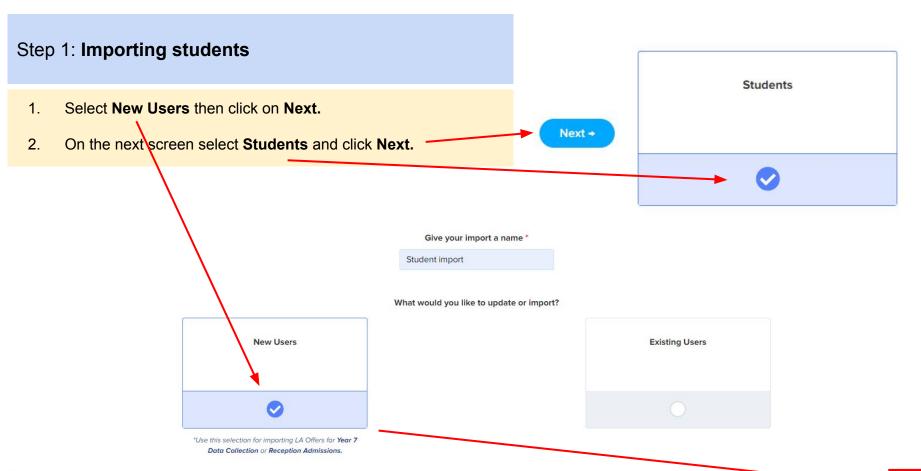

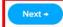

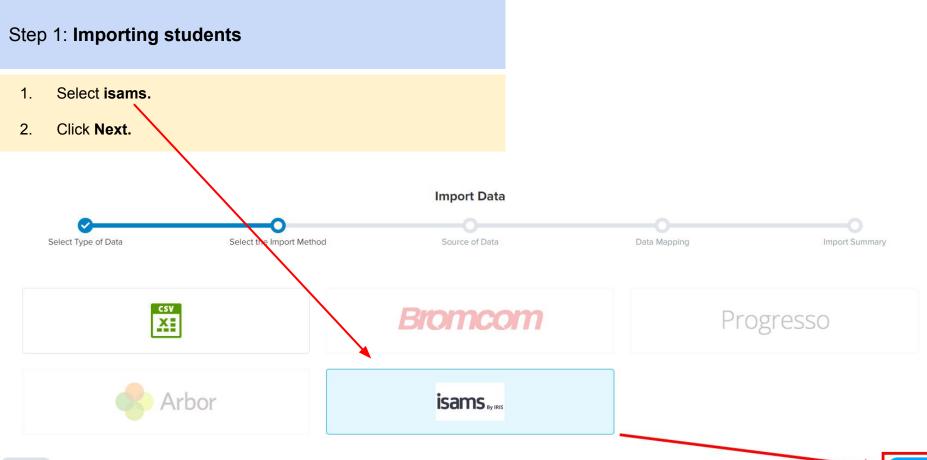

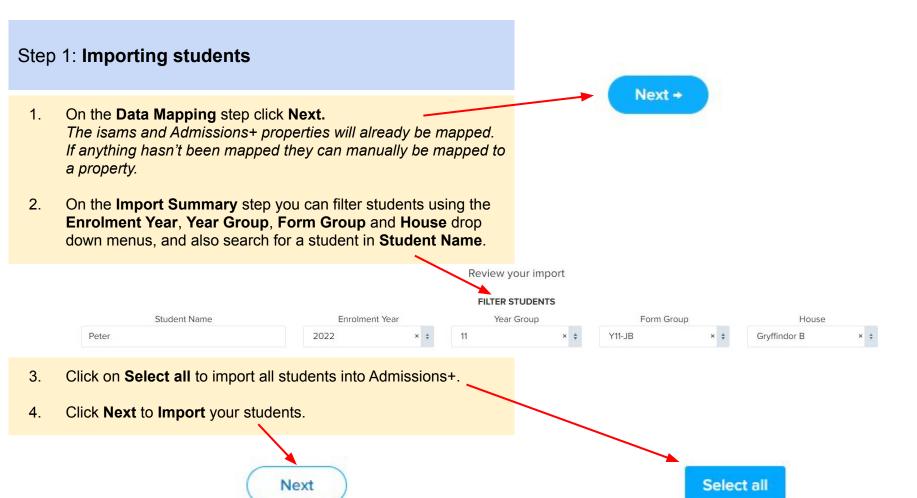

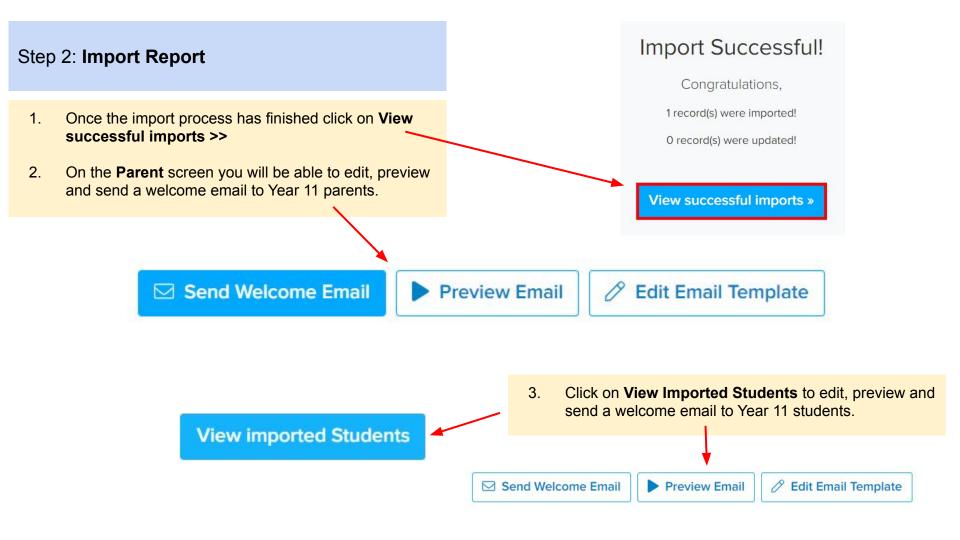

# isams By IRIS

#### **Section 8: isams MIS Admissions+ Courses Import**

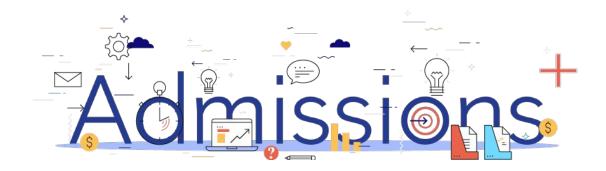

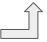

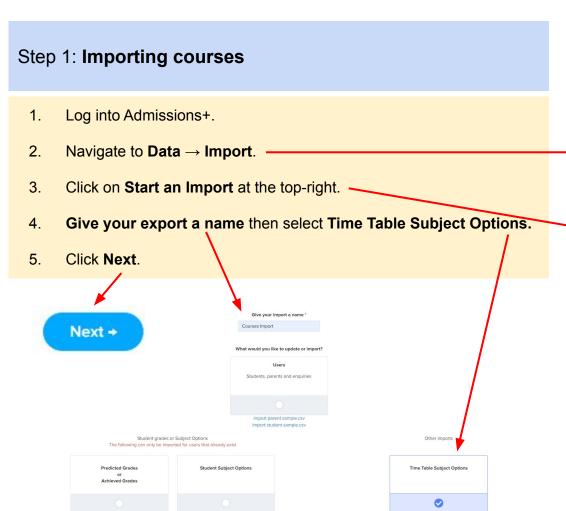

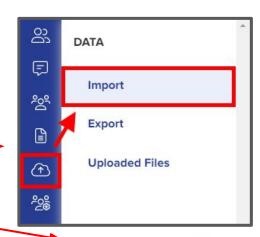

Start an Import

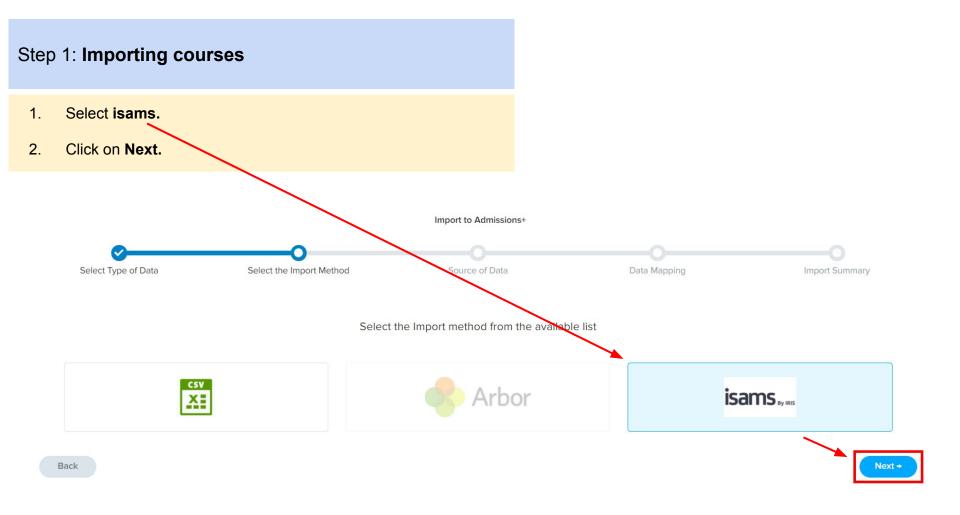

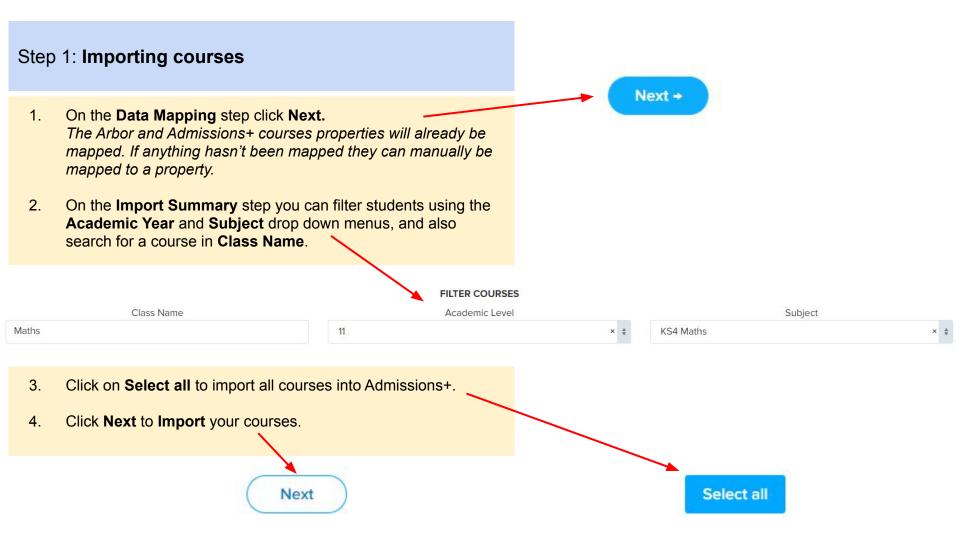

#### Step 2: Import Report

- Once the import process has finished click on View successful imports >>
- 2. On the next screen click on the **Pen** icon to edit a Course as shown in the example below.

#### Import Finished!

Congratulations,

1 record(s) were imported!

0 record(s) were updated!

View successful imports »

| Qualifications |               |           |                    |       |                |            |            |
|----------------|---------------|-----------|--------------------|-------|----------------|------------|------------|
| ID             | Qualification | Course ID | Provider Course ID | Level | Learning Hours | Compulsory | Info last  |
| 6              | Mathematics   |           |                    |       | 600            | No         | 19/08/2021 |